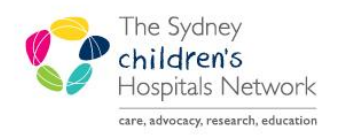

## **UICKSTART**

A series of helpful guides provided by the Information Technology Department

## **Mandatory Assessment Analytics**

These components track completion of mandatory assessments for inpatients. Note they will display when a particular assessment has been completed for a patient, but not track compliance with assessments requiring regular completion, e.g. weekly.

- Click on the **Analytics** button in the top Icon bar
- On first viewing, the components load without a ward selected. Right click and select **Change Filter**

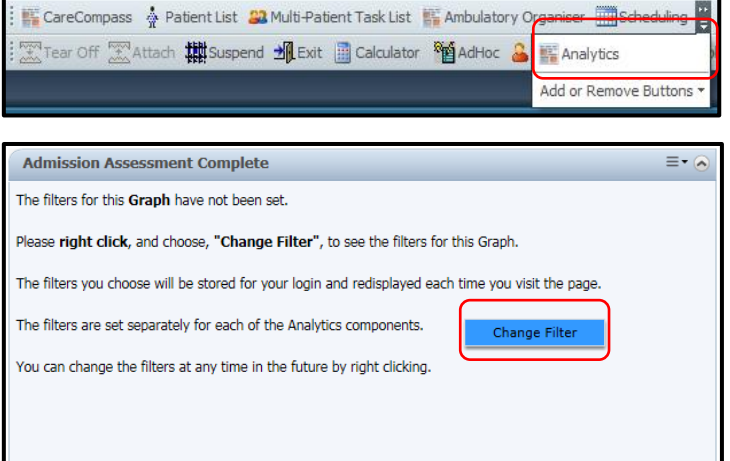

Choose your facility and ward, and **Save**.

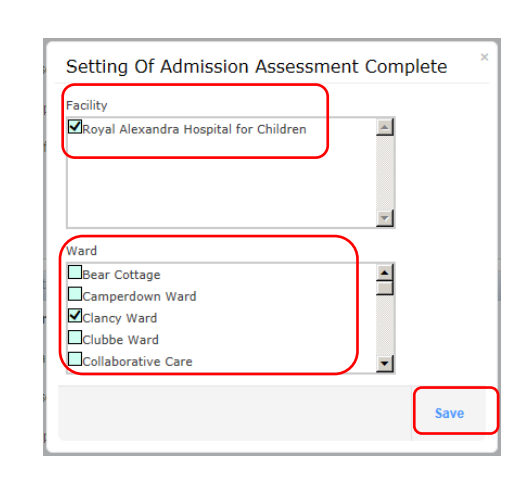

• The component displays a graph of completed vs incomplete assessments

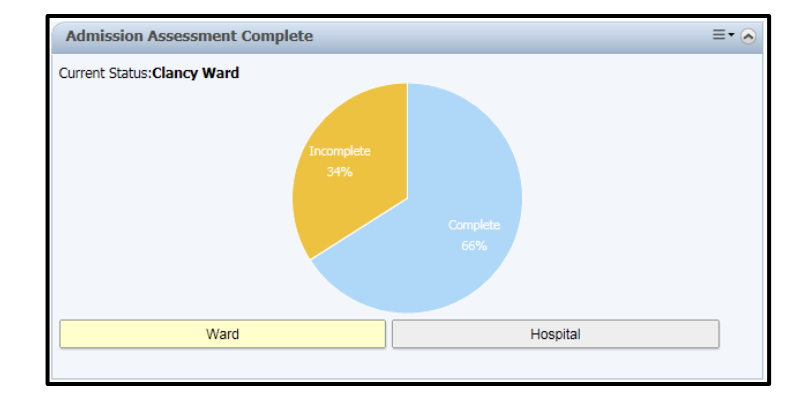

Click the Incomplete slice to display a list of patients requiring this assessment to be completed.

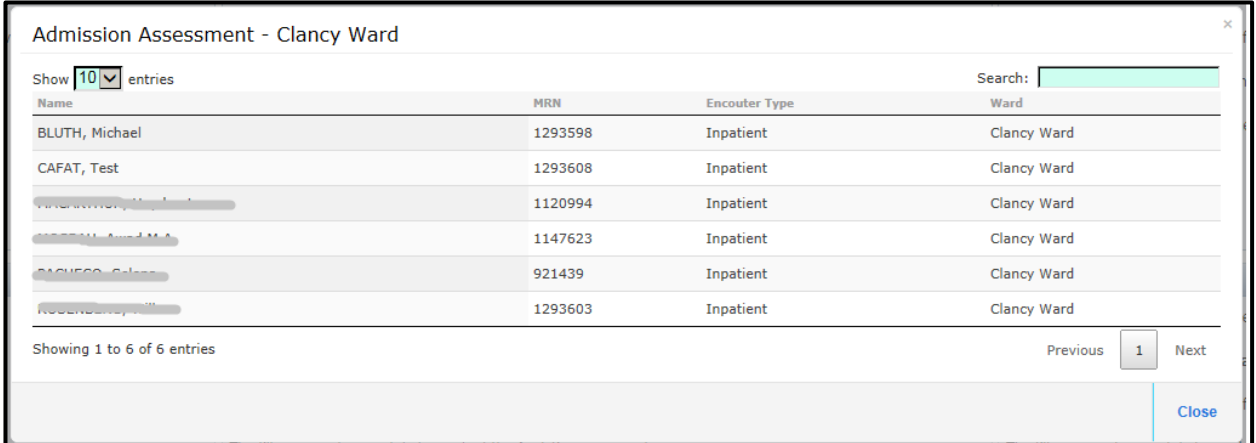

 Click the patient to open the form to complete the required assessment. The patient row will display with a red line through it (note the row is struck through even if the form was cancelled rather than signed, but on next refresh it will reappear as incomplete)

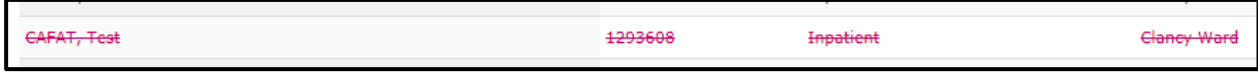

• Refresh the Analytics page to get a new list.

## **Customise the page**

• From the top right menu, select Drag and Drop to move components to a more suitable location on the Analytics page. Then click and drag on a component to move it.

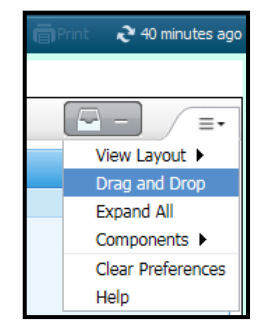

• From the top right menu, select Components to untick any components on the Analytics page that are not relevant for you

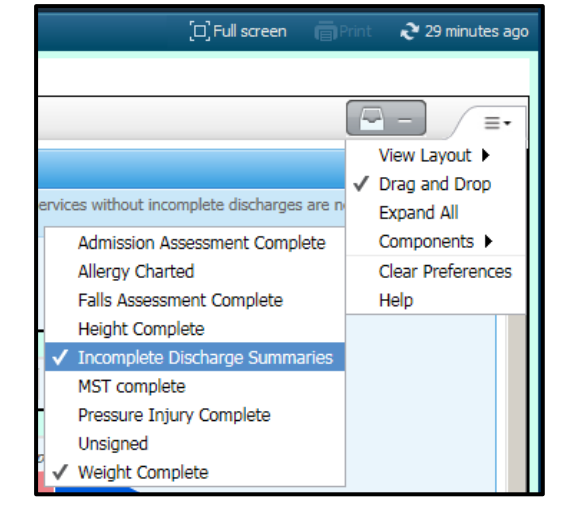